**1) die FilmFestival-Webseite unter [www.filmfestival-cottbus.de](http://www.filmfestival-cottbus.de/) aufrufen.**

**2) oben auf den Reiter** *Festival -> Tickets -> ALLE FILMVORFÜHRUNGEN* **klicken (oder wahlweise auch über den** *Reiter Festival -> Programm -> Programmübersicht -> gewünschter Film***)**

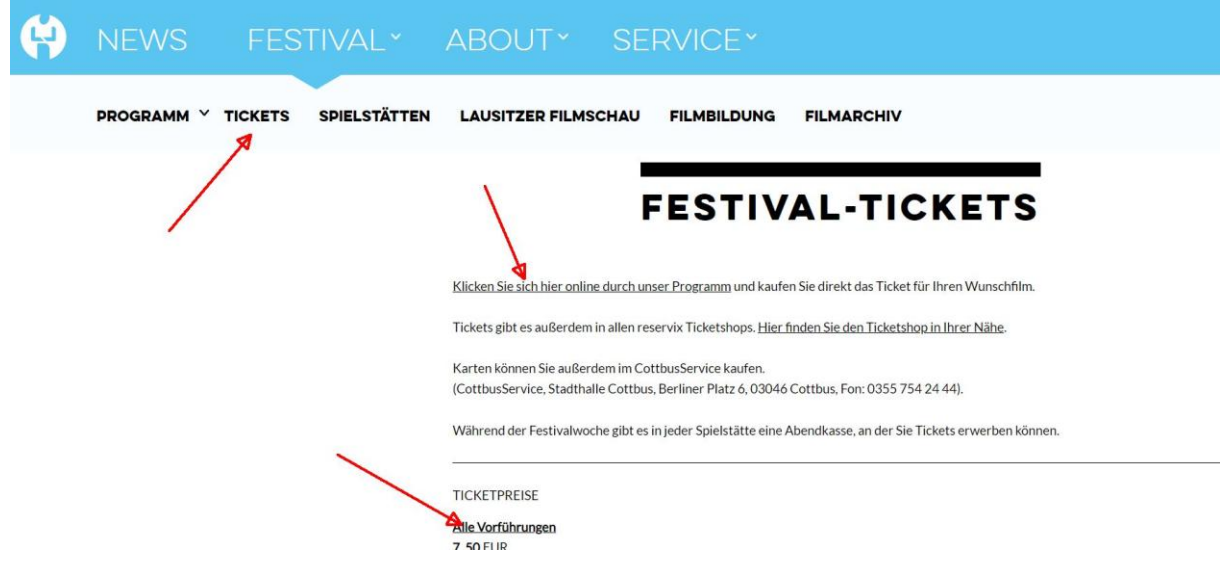

## **3) Es öffnet sich der** *Ticketshop.*

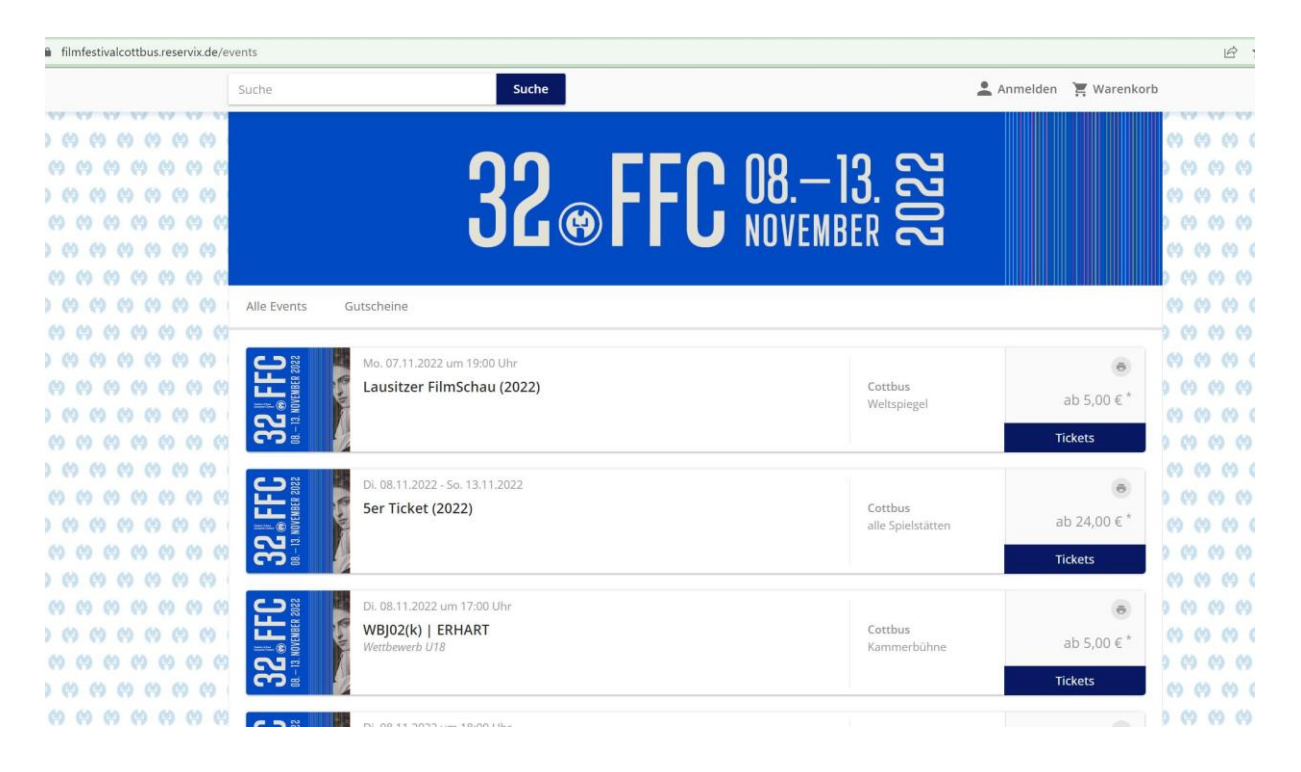

**4) Nun können Sie den gewünschten Film auswählen und auf** *Tickets* **klicken.** 

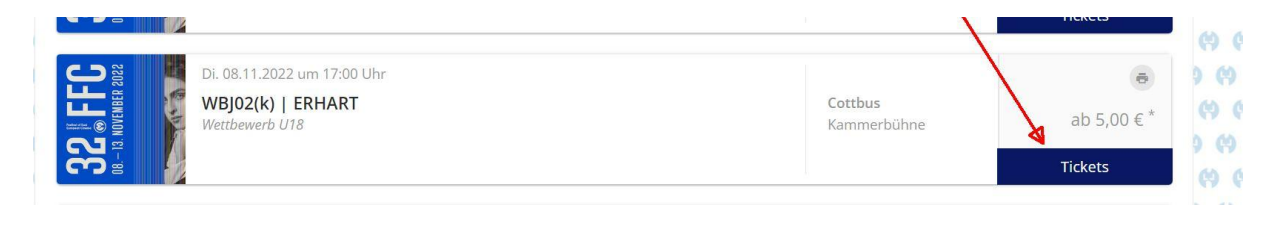

**5) Es öffnet sich ein weiteres Fenster. Hier geben Sie im Feld** *Aktionscode* **den FestivalPass-Code für den jeweiligen Tag ein und klicken auf** *einlösen***:**

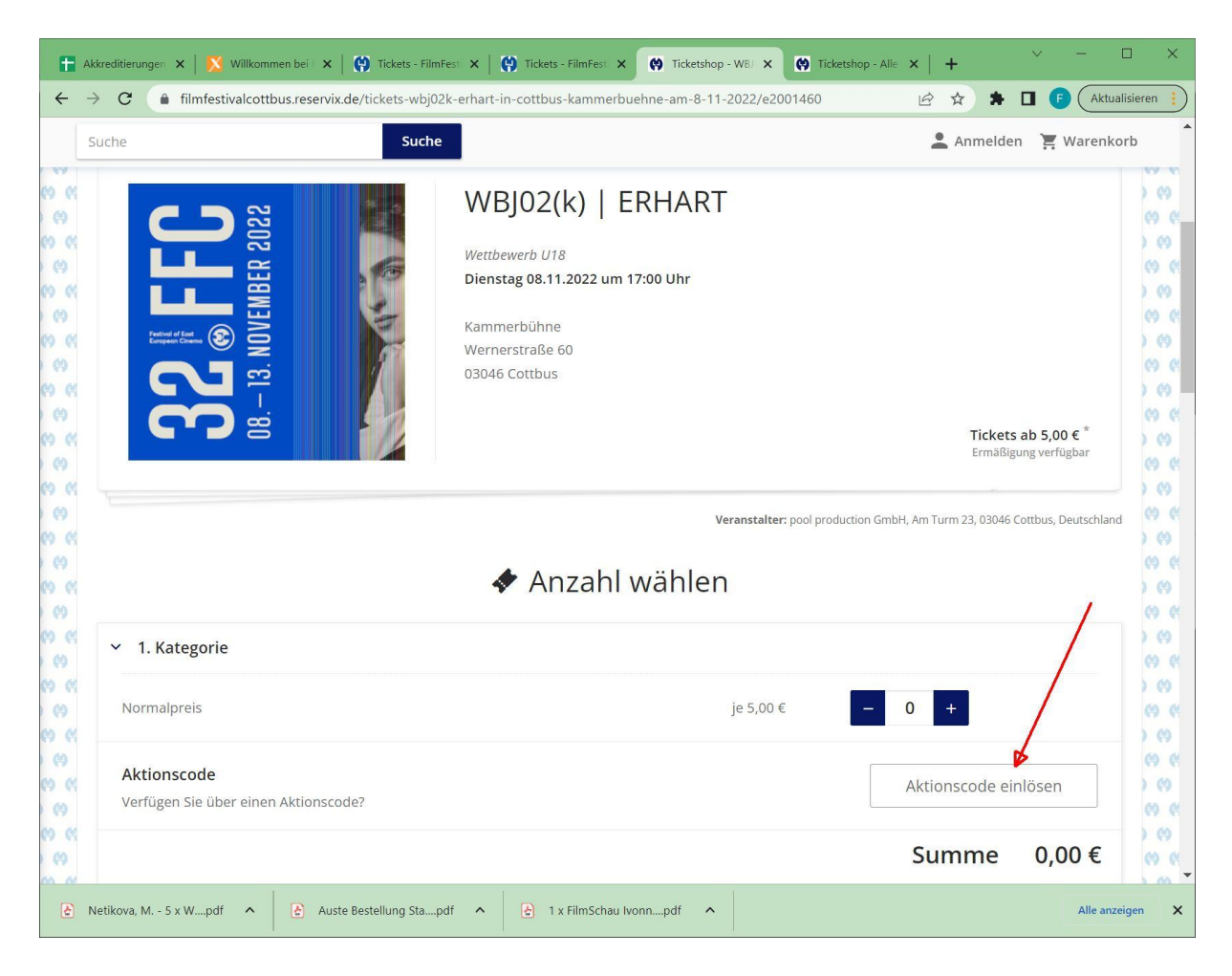

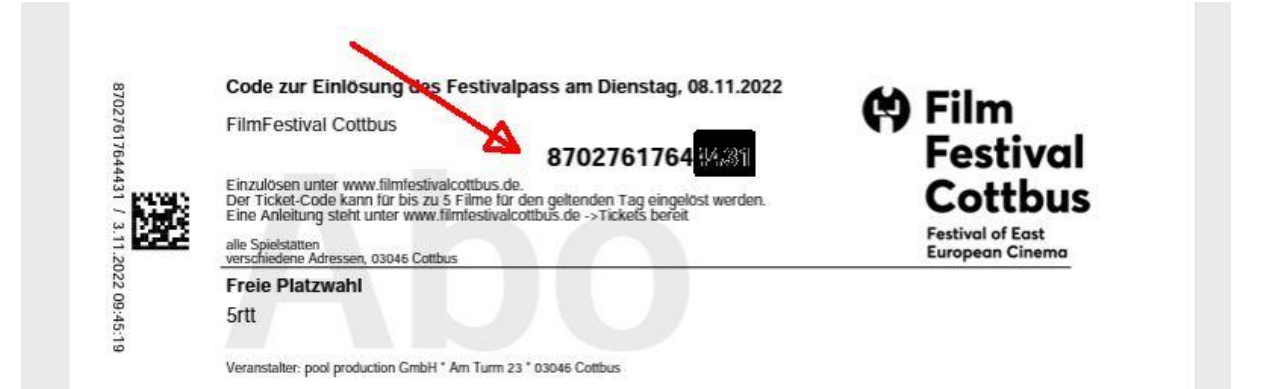

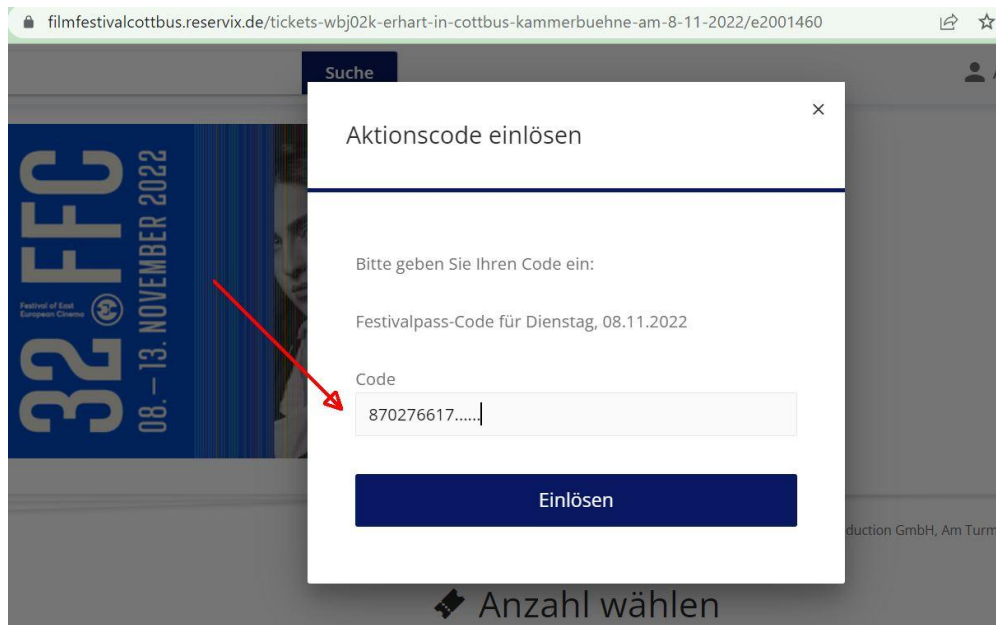

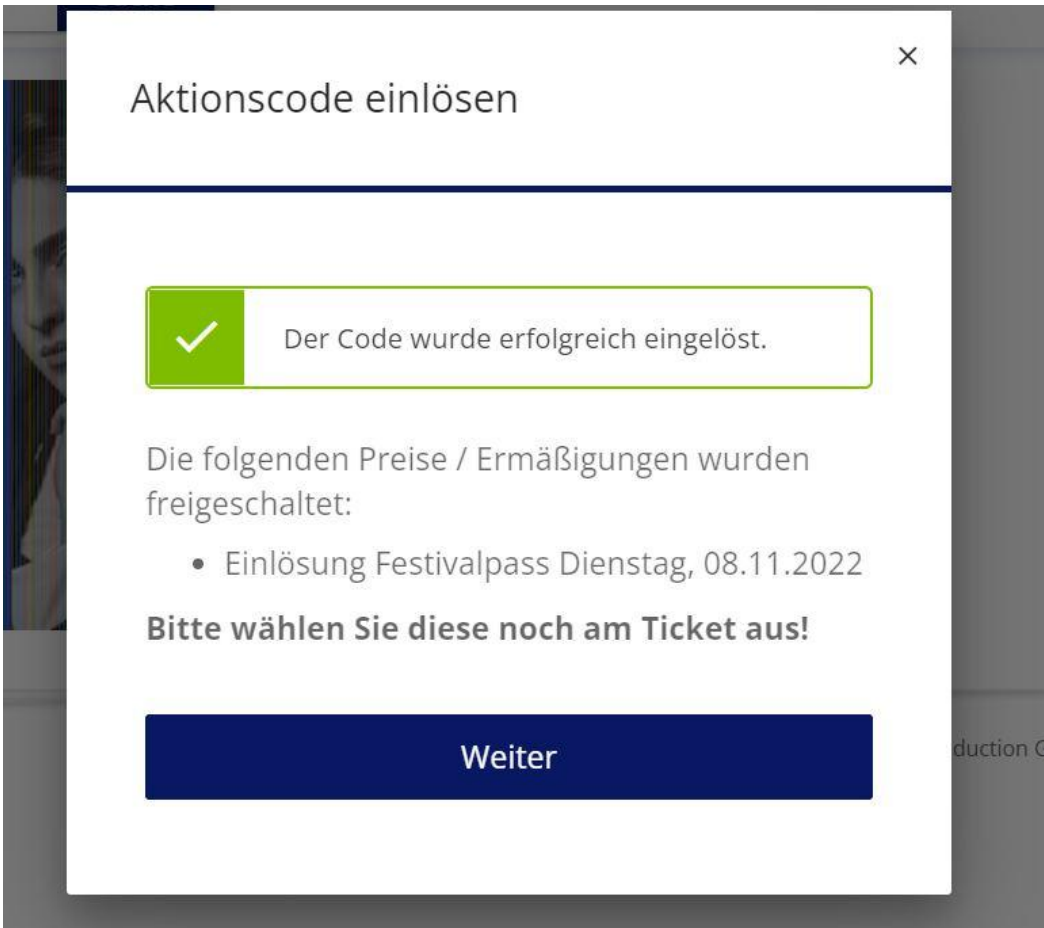

**6) Dann die Anzahl der gewünschten Tickets (beim Festivalpass 1 Ticket) auswählen und** *In den Warenkorb* **legen:**

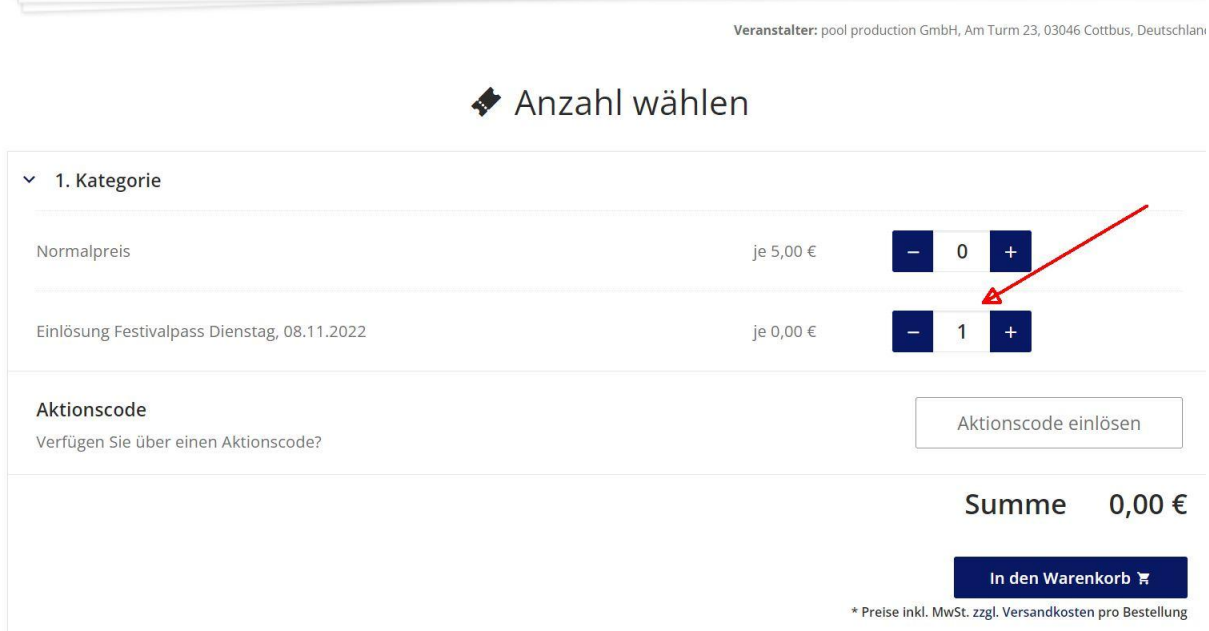

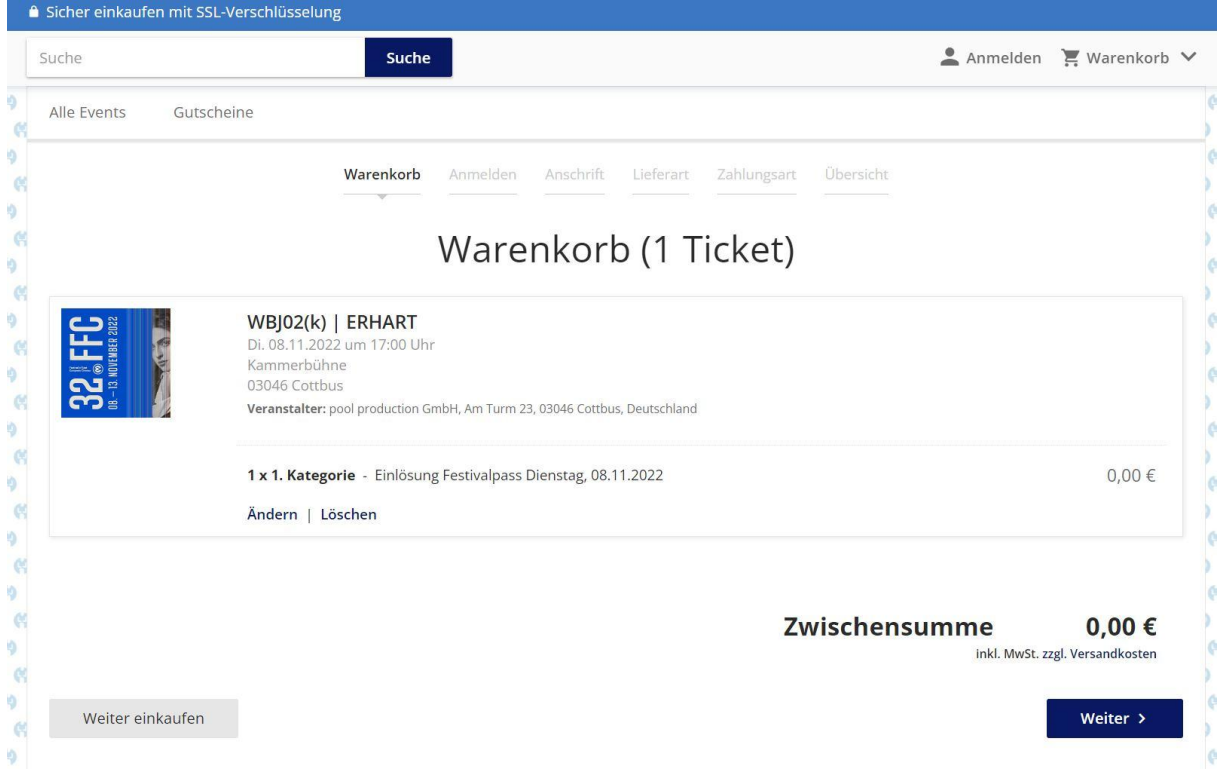

**7) Ggfl. mit weiteren gewünschten Tickets wie in Pkt. 4-6 beschrieben fortfahren.** 

**8) Dann die Buchung über den** *Warenkorb* **abschließen und dem weiteren Menü-Verlauf folgen.**